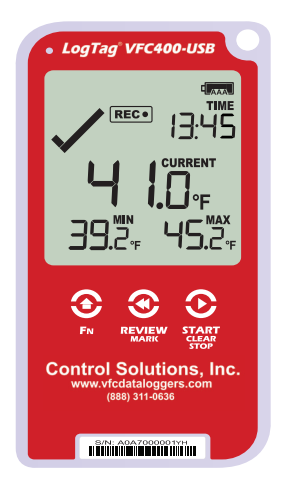

# LogTag<sup>®</sup>VFC400-USB

## Quickstart Guide

Version A

www.logtagrecorders.com

## Quickstart Guide Contents

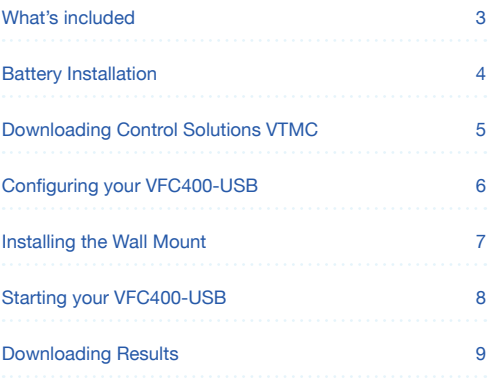

## What's included

Please check you have each of the items shown below before continuing with setting up your VFC400-USB.

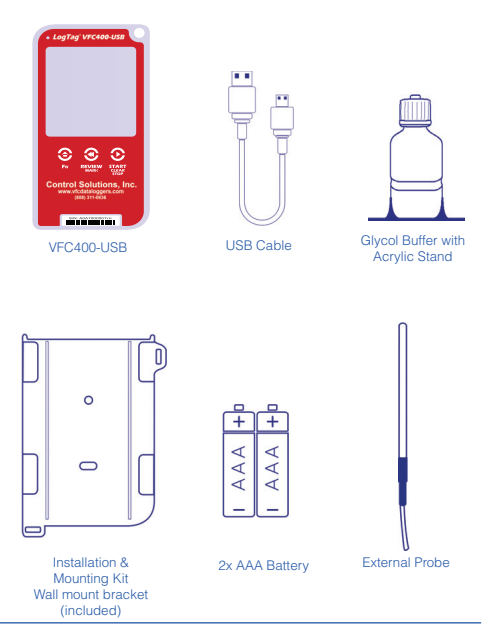

## Battery Installation

The AAA batteries are the main power source for your VFC400- USB.

A 5V/5W USB power supply is another available source if you wish to power the unit permanently via the USB socket.

- 1. You will need a small phillips (cross-shaped) screwdriver to remove the cover on the back of the VFC400-USB case.
- 2. Once you have removed the battery cover, install the 2x AAA batteries provided in the product. **Take note** of the direction each battery must be installed.

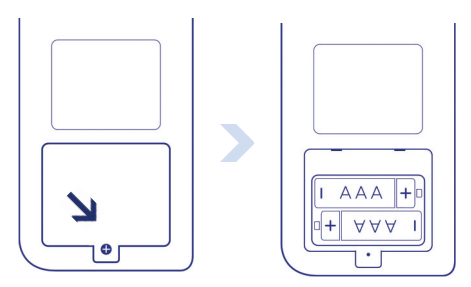

3. Once both batteries are securely installed, **replace the battery cover** and secure via the screw you used to open the cover.

**Warning:** Please note the VFC400-USB will not start if AAA batteries are low or if there is no USB power.

#### Downloading Control Solutions VTMC

To download the latest Control Solutions VTMC, open your browser and navigate to:

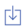

https://vfcdataloggers.com/software-downloads/

1. Click the latest VFC 400 Version 3 software (VTMC) download link

2. Click 'Run' or 'Save File' then double-click the downloaded file to open Control Solutions VTMC Setup

3. Follow the on-screen prompts to install Control Solutions VTMC

4. Click 'Finish' to exit VTMC Setup

**Note:** If you already have the Control Solutions VTMC installed, please see whether you need to update to the latest version by clicking 'Check Internet for update' in the 'Help' menu.

**Warning:** Please ensure no other LogTag software is currently running on your computer before running the Analyzer software.

### Configuring your VFC400-USB

Connect your VFC400-USB to your computer via the USB cable provided. The USB socket on the device is located on the bottom, protected by a rubber seal.

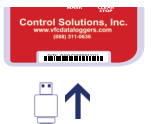

1. Open Control Solutions VTMC

2. Click 'Configure' from the 'LogTag' menu or click the 'Wizard' icon

3. Adjust your logger configuration settings as required. For more information on configuration settings, please refer to Configuring the VFC400-USB in the Product User Guide

- 4. Click 'Next' to upload the configuration settings to the logger
- 5. Click 'Close' to exit the configuration page

## Installing the Wall Mount

Setup of your VFC400-USB is complete.

Attach the Wall Mount Bracket on the side of your refrigerator or freezer, preferably at eye-level with the adhesive strip provided with the Wall Mount.

Before sticking on the Wall Mount, make sure the sensor cable and the USB cable from the VFC400-USB can both reach the device comfortably without obstruction or at risk of being accidentally disconnected if knocked.

Insert the VFC400-USB into the Wall Mount, connect the USB and sensor cables.

The display should show the word "**READY**" as seen in the image (right)

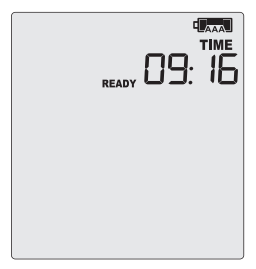

## Starting your VFC400-USB

Please ensure you have connected an ST100X external probe to your device before starting.

Press and hold the **START/ Clear/Stop** button.

**STARTING** will appear along with **READY**.

Release the button once **READY** disappears.

**The VFC400-USB now records temperature data.**

The Logger will **not** start if:

- You release the button before READY disappears.
- You keep holding the button for more than 2 seconds after READY disappears.
- The backup battery is critically low and the logger is not connected to power.

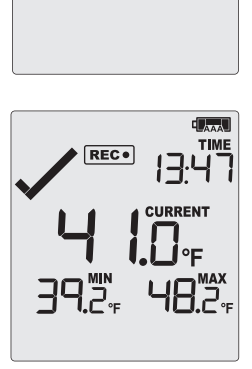

#### Downloading Results

Connect your VFC400-USB to your computer via the USB cable provided. The USB socket on the device is located on the bottom, protected by a rubber seal.

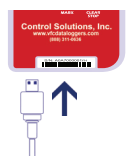

A new device drive will appear in file explorer with the files containing the recorded data.

Alternatively, you can follow the steps below:

- 1. Open Control Solutions VTMC
- 2. Click 'LogTag' from the 'Download' menu or press 'F4'
- 3. Click 'Close' to exit the download page